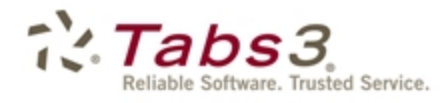

**Billing** PracticeMaster. Financial

# Tabs3 Trust Accounting Guide

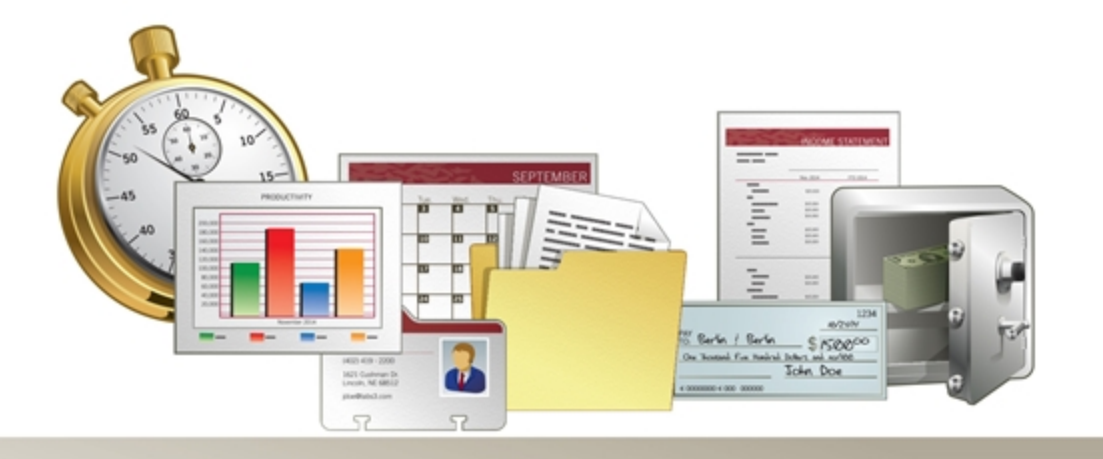

Tabs3.com

#### **Tabs3 Trust Accounting Guide**

Copyright © 2013-2018

Software Technology, LLC 1621 Cushman Drive Lincoln, NE 68512 (402) 423-1440 **[Tabs3.com](http://tabs3.com/)**

Tabs3, PracticeMaster, and the "pinwheel" symbol ( ) are registered trademarks of Software Technology, LLC.

Version 18 (Tuesday, January 2, 2018)

## *Table of Contents*

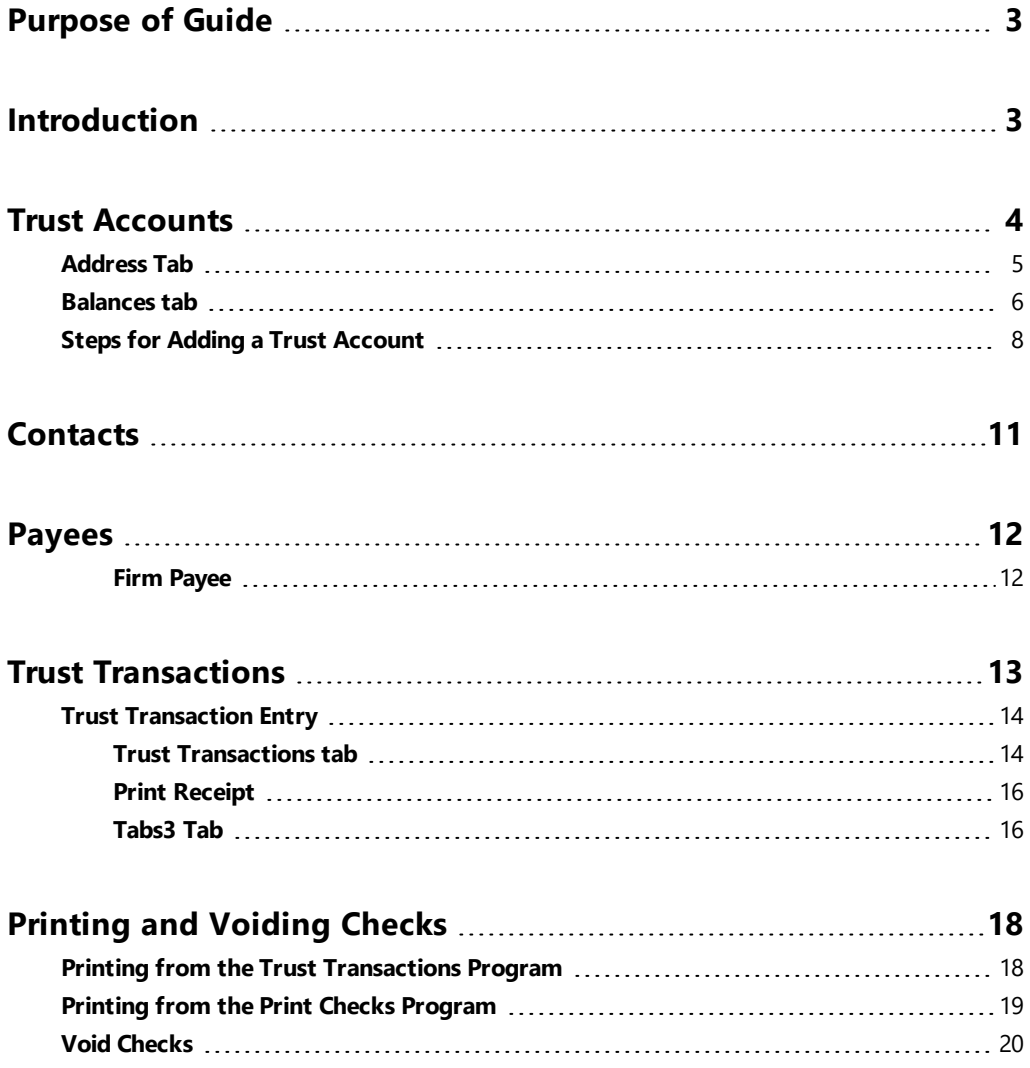

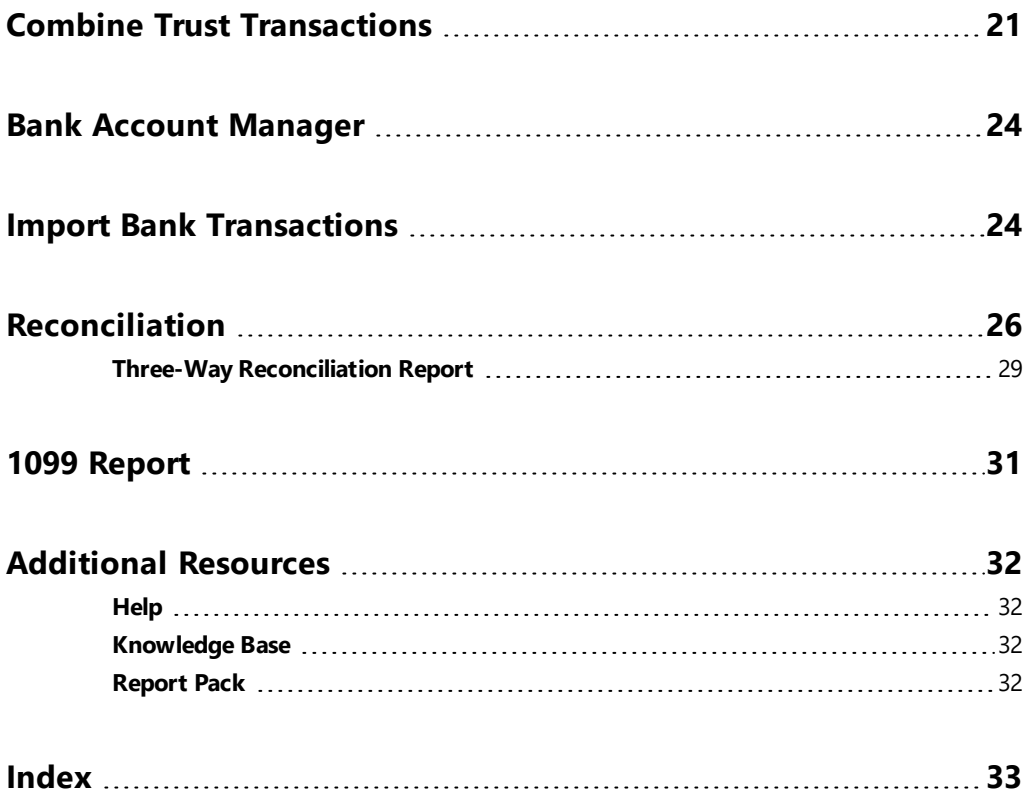

## <span id="page-4-0"></span>*Purpose of Guide*

This *Trust Accounting Guide* covers the process of data entry and day-to-day tasks in the Tabs3 Trust Accounting Software, including creating trust accounts, entering payees, and writing checks.

The *Administrator Guide* includes information on initial setup and configuration of the Trust Accounting software including customization, attorneys, bank accounts, the FIRM payee, how to post balances, where to purchase checks, and how to configure check printers.

<span id="page-4-2"></span>All guides are available on our Web site at:

*[Tabs3.com/support/docs.html](http://www.tabs3.com/support/docs.html)*

## <span id="page-4-1"></span>*Introduction*

Tabs3 Trust Accounting Software (TAS) was created as a tool to help law firms keep track of trust accounts that they manage. Checks written out of the trust check book, electronic funds transfers, and deposits made to the trust checking account are entered into the system providing current balance information for each individual trust account. Check registers can be printed for bank accounts, individual trust accounts, or payees. TAS will help you keep the strict control you need over trust accounts.

## <span id="page-5-0"></span>*Trust Accounts*

**Menu:** *File | Open | Trust Account* **Task Folders:** *Trust Accounts | Trust Accounts*

<span id="page-5-1"></span>Trust accounts are individual records used to track activity for trust clients. Before you can begin entering trust transactions for a client, they must have a trust account configured.

When integrating Trust Accounting with Tabs3 Billing, client and contact information is mirrored between the two programs. Client information can easily be converted to trust account information using the **Trust Accounts** program. Additionally, adding a new trust account for a client that does not exist in Tabs3 will create client information in Tabs3 Billing.

When integrating with Tabs3 Billing, the Trust ID lookup window shows which matters already have a trust account defined. The Bank column indicates the bank account or the label "Tabs3". Matters with "Tabs3" in the Bank column do not have a trust account defined.

| <b>Trust ID Lookup</b><br>ы |                              |                              | e                                               | x              |  |
|-----------------------------|------------------------------|------------------------------|-------------------------------------------------|----------------|--|
| Show Inactive               |                              |                              |                                                 |                |  |
|                             | Trust ID ≜ Bank Name Search  | Client Name                  | Work Description                                | $Resp =$       |  |
|                             | 102.00 Tabs gilbert/andrew c | Gilbert/Andrew C.            | Auto Accident                                   |                |  |
|                             | 120.01 Tabs klein/daniel p.  | Klein/Daniel P.              | Klein vs. Simmons Construction                  |                |  |
| 121.01                      | 2 phillips/marcus            | Phillips/Marcus              | Real Estate Acquisition                         |                |  |
|                             | 200.01 Tabs peterson general | Peterson Insurance Co.       | General Legal Counsel                           |                |  |
|                             | 200.02 Tabs peterson insuran | Peterson Insurance Co.       | Maintenance of Insurance Policies               |                |  |
|                             | 415.00 Tabs megaconstruction | MegaConstruction Corporation | Corporate Merger - Megabuilders and BuilderCorp |                |  |
| 850.00                      | 1 white/kelly                | White/Kelly                  | Divorce                                         | 5              |  |
|                             | 850.01 Tabs white/kelly      | White/Kelly                  | Last Will & Testament                           |                |  |
| 850.02                      | 3 white/kelly                | White/Kelly                  | Medical Care of Brianne                         | $\overline{2}$ |  |
|                             |                              | 0K<br>Filter<br>Cancel       | Help                                            |                |  |

*Figure 1, TAS Trust ID Lookup window*

If using Trust Accounting without integrating with Tabs3 Billing, all trust account and contact information must be added directly into Trust Accounting.

The **Trust Accounts** window consists of two tabs: the **Address** tab and the **Balances** tab.

### <span id="page-6-0"></span>**Address Tab**

The **Address** tab consists of preliminary name and address information for the trust account.

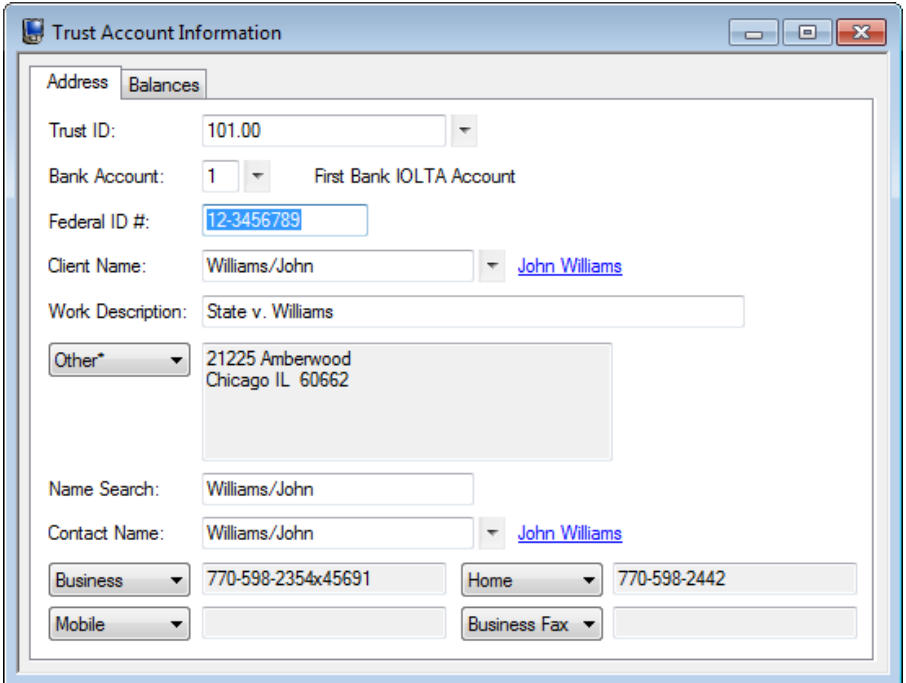

*Figure 2, Trust Account Information Address tab*

<span id="page-6-1"></span>

| <b>Trust ID</b>     | The Trust ID field is a unique identifier used to distinguish<br>trust accounts for different client matters.                                                                                                  |
|---------------------|----------------------------------------------------------------------------------------------------|
| <b>Bank Account</b> | The <b>Bank Account</b> field identifies which bank account<br>funds are being deposited to (or withdrawn from) when<br>trust transactions are entered.                                                        |
| Federal ID #        | The Federal ID # field is used when 1099-MISC forms are<br>to be generated for trust accounts. The number entered<br>depends on whether the firm or the payee will be listed as<br>the payer on the 1099 form. |

The remaining fields on the **Address** tab are populated using data from the Contact file *([page](#page-12-0) 11)*.

### <span id="page-7-0"></span>**Balances tab**

The **Balances** tab includes the trust account balance as well as additional account information.

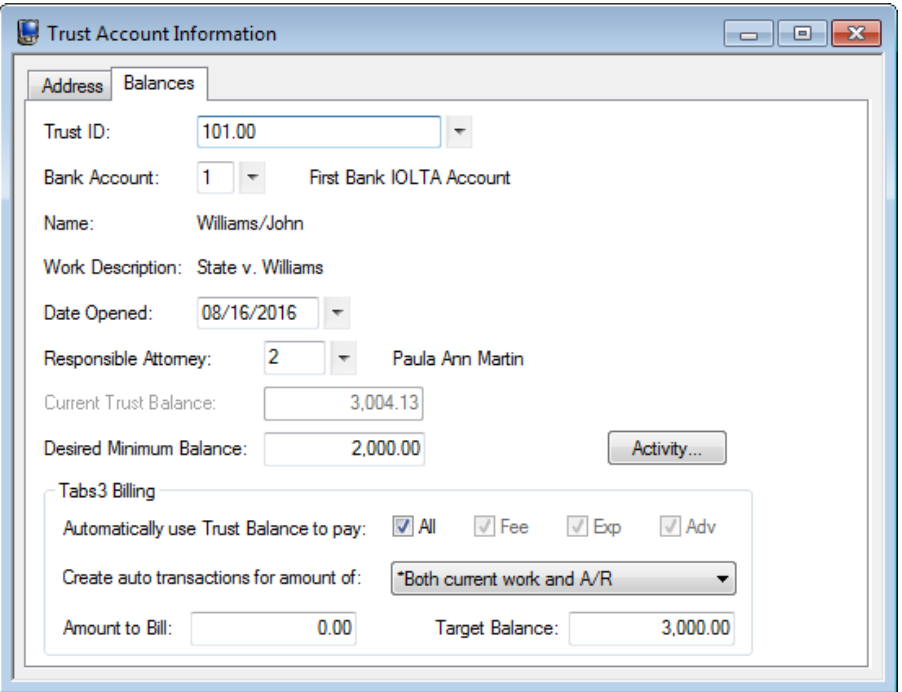

*Figure 3, Trust Account Information Balances tab*

<span id="page-7-1"></span>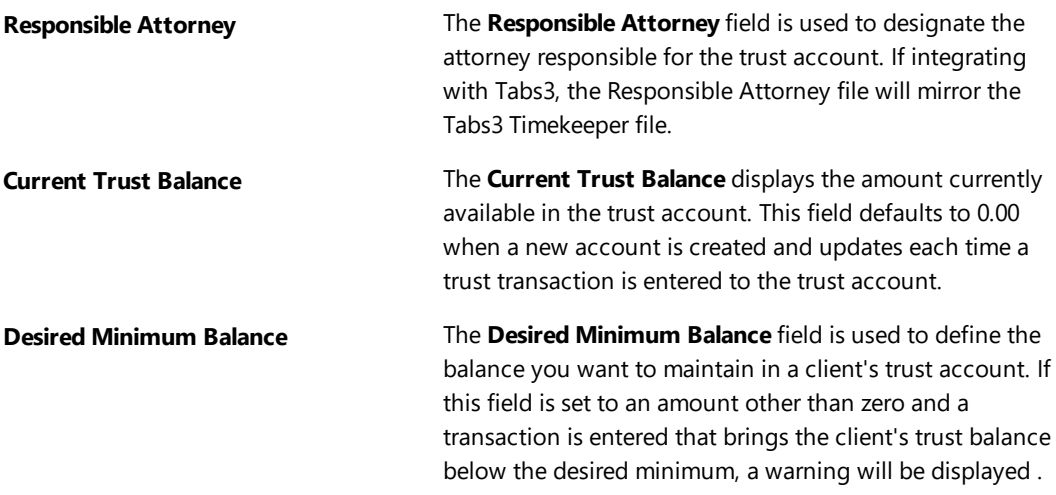

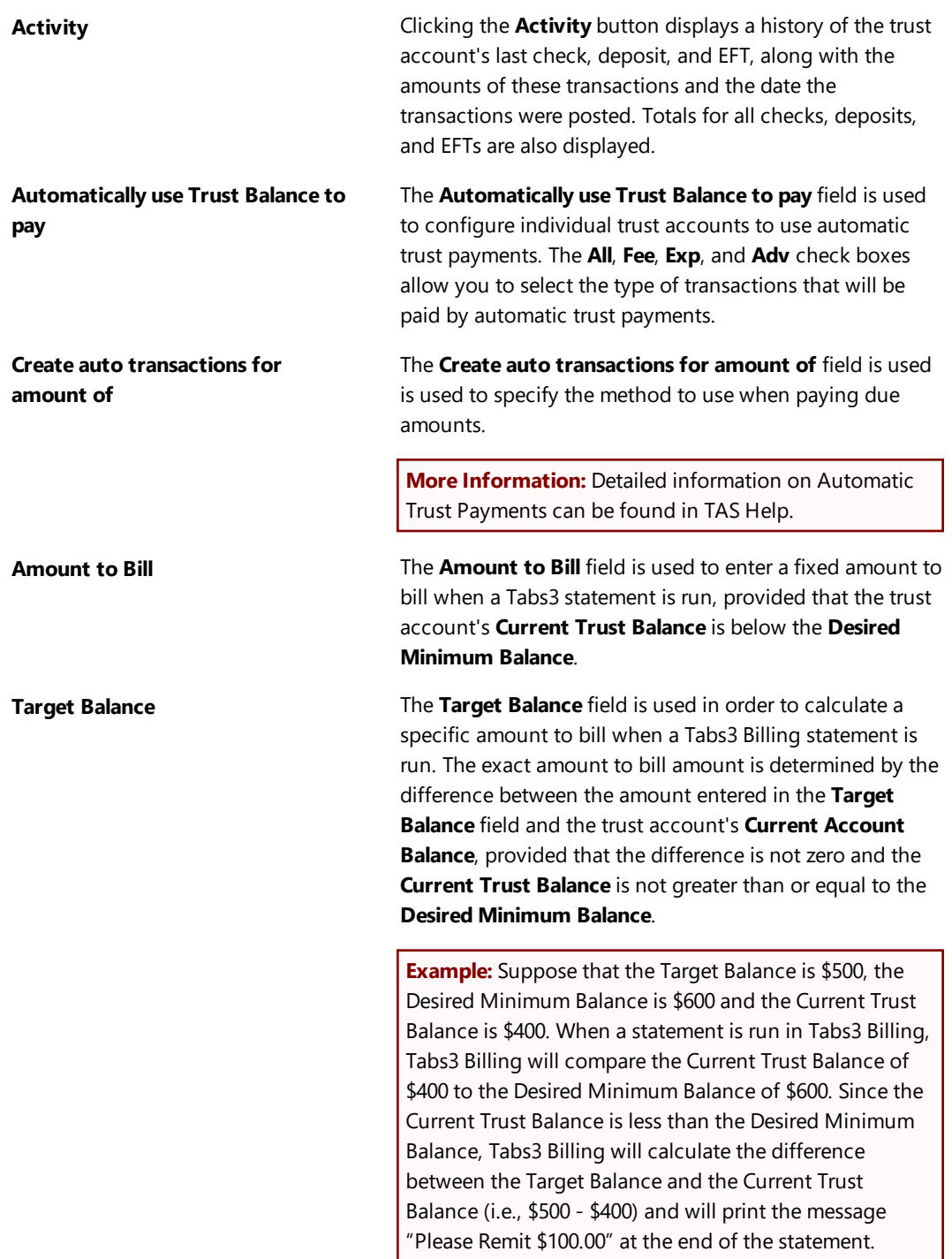

## <span id="page-9-0"></span>**Steps for Adding a Trust Account**

The exact steps used to create trust accounts differ slightly depending on whether you are integrating with Tabs3 Billing. You can use the following procedures to create a trust account:

- Adding a new trust account when using Tabs3 Billing and the client is in Tabs3
- Adding a new trust account when using Tabs3 Billing and the client is not in Tabs3
- Adding a new trust account when not using Tabs3 Billing

#### ▶ **To add a new trust account when using Tabs3 Billing and the client is in Tabs3**

- 1. From the TAS Task Folders, click the **Trust Accounts** tab, and then click the **Trust Accounts** icon.
- 2. Click the drop-down button next to the **Trust ID** field to open the Trust ID lookup window.
	- a. Select the desired **Trust ID**. All Trust IDs with the text "Tabs3" in the Bank column indicate the client is in Tabs3 Billing but does not have a trust account created yet.
	- b. Click **OK**.
- 3. You will be returned to the Trust Account Information window.
	- a. Enter the **Bank Account**.
	- b. Enter the **Federal ID #** (if desired).
	- c. If you want to edit any contact information, click the hyperlink to the right of the **Client Name** to open the Contact Information window. Enter the desired information and click to save the contact. You will be returned to the Trust Account

Information window.

- d. Click the **Balances** tab.
	- 1. The **Date Opened** defaults to the current date. Edit this date if desired.
	- 2. The **Responsible Attorney** defaults to the client's Primary Timekeeper from Tabs3 Billing. Edit this timekeeper if desired.
- 4. Click  $\overline{t}$  to save the new trust account.

#### ▶ **To add a new trust account when using Tabs3 Billing and the client is not in Tabs3**

- 1. From the TAS Task Folders, click the **Trust Accounts** tab, and then click the **Trust Accounts** icon.
- 2. Click  $\Box$  on the toolbar to accept the next available **Trust ID** or enter a unique, unused **Trust ID**.
	- a. Enter the **Bank Account**.
	- b. Enter the **Federal ID #** (if desired).
- 3. Enter the **Client Name** in Last/First format and press the Tab key.
	- a. In the Contact Information window, enter the contact information for the trust account.
	- b. Click  $\mathbf{t}$  to save the new contact. You will be returned to the Trust Account Information Window.
- 4. Click the **Balances** tab.
	- a. The **Date Opened** defaults to the current date. Edit this date if desired.
	- b. Select a **Responsible Attorney** from the drop-down menu.
- 5. Click  $\Box$  to save the new trust account. The client will also be created in Tabs3 Billing.

#### ▶ **To add a new trust account when not using Tabs3 Billing**

- 1. From the TAS Task Folders, click the **Trust Accounts** tab, and then click the **Trust Accounts** icon.
- 2. Click  $\Box$  on the toolbar to accept the next available **Trust ID** or enter a unique, unused **Trust ID**.
	- a. Enter the **Bank Account**.
	- b. Enter the **Federal ID #** (if desired).
- 3. Enter the **Client Name** in Last/First format and press the Tab key.
	- a. In the Contact Information window, enter the contact information for the trust account.
	- b. Click  $\overline{t}$  to save the new contact. You will be returned to the Trust Account Information Window.
- 4. Click the **Balances** tab.
	- a. The **Date Opened** defaults to the current date. Edit this date if desired.
	- b. Select a **Responsible Attorney** from the drop-down menu.
- 5 Click to save the new trust account. The client will also be created in Tabs3.

<span id="page-10-0"></span>A single **Trust ID** can be linked to multiple bank accounts by creating additional Trust Accounts.

#### ▶ **Creating additional trust accounts for the same client**

- 1. After creating the first trust account, click the drop-down next to the **Bank Account** field.
- 2. Select the next bank account that the client has funds deposited to. The word "New" will appear next to the **Trust ID** field, indicating that the account is separate from the funds in the first bank account.

3. Make any necessary changes to the remaining information and click  $\Box$  to save your changes.

## <span id="page-12-0"></span>*Contacts*

**Menu:** *File | Open | Contact* **Task Folders:** *Trust Accounts | Contact*

<span id="page-12-2"></span>Contacts are the people or organizations you interact with in the process of doing business on behalf of the firm or your clients. The Contact file is used to store information such as name, phone number, address, and e-mail address.

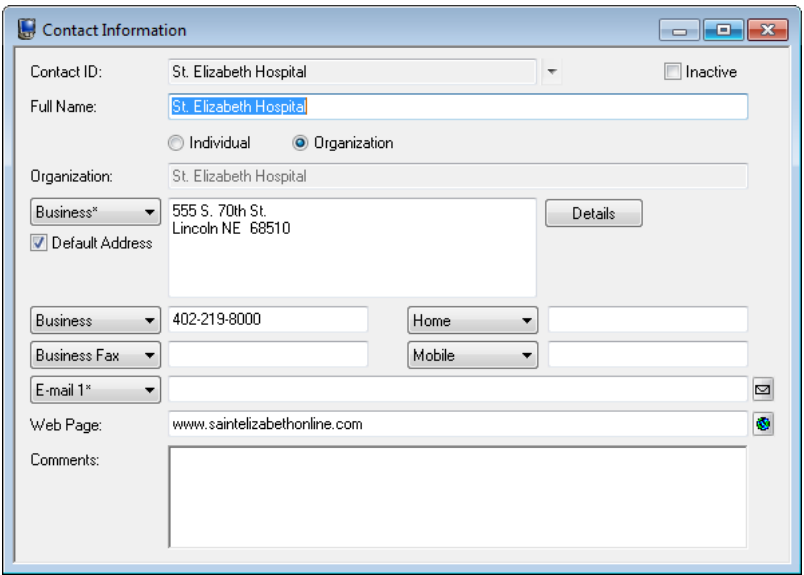

*Figure 4, TAS Contact Information*

<span id="page-12-3"></span><span id="page-12-1"></span>**More Info:** A detailed explanation of contacts, including instructions on how to add, change, and delete contacts, can be found in the TAS Help or in the *Clients & Contacts Guide*.

## <span id="page-13-0"></span>*Payees*

**Menu:** *File | Open | Miscellaneous | Payee* **Task Folders:** *Setup | Payees*

<span id="page-13-4"></span>Payees are people or business entities to whom checks or electronic funds transfers (EFTs) are paid. You can optionally print 1099-MISC forms for payees *([page](#page-32-0) 31)*.

![](_page_13_Picture_450.jpeg)

*Figure 5, Payee tab*

#### <span id="page-13-5"></span><span id="page-13-2"></span>▶ **To add a payee**

- 1. From the TAS Task Folders, click the **Setup** tab, and then click the **Payees** icon.
- 2. Click to determine if the payee exists. If not, close the **Payee Lookup** window and enter the payee name using a "Last/First" format for individuals and a "First Last" format for organizations.
- 3. Enter the information for the payee.
- 4. Click  $\ddot{\bullet}$  to save the new payee.

### <span id="page-13-3"></span><span id="page-13-1"></span>**Firm Payee**

If integrating with Tabs3, you will need to create a FIRM payee. The FIRM payee is used when writing checks from a client's trust account to pay for billing or other expenses owed to the firm. When integrating with Tabs3 Billing and Tabs3 General Ledger Software, the FIRM payee also creates a payment record in Tabs3 along with journal entries in GLS.

**More Info:** Complete instructions on creating a FIRM payee can be found in the TAS Help or the *Administrator Guide*.

## <span id="page-14-0"></span>*Trust Transactions*

**Menu:** *File | Open | Transaction* **Task Folders:** *Checks/Deposits | Trust Transactions*

<span id="page-14-1"></span>Trust transactions make up the activity that establishes a trust account balance. The most common trust transactions are deposits and check transactions. TAS recognizes two types of checks. Handwritten checks, also known as *manual checks*, are entered into TAS with a check number. Checks to be printed from TAS are entered into TAS using a check number of 0. When the check is printed, the check number is automatically assigned.

![](_page_14_Picture_218.jpeg)

<span id="page-14-2"></span>*Figure 6, TAS Trust Transaction Entry - Transaction tab*

## <span id="page-15-0"></span>**Trust Transaction Entry**

### <span id="page-15-1"></span>**Trust Transactions tab**

Five types of trust transactions can be entered using the **Trust Transactions** program. The **Transaction** tab is used to enter detailed information regarding each trust transaction.

**More Info:** Many of the fields in the Trust Transaction Entry program are self-explanatory. Those fields that require additional explanation are described below. The TAS help includes detailed descriptions of all fields used in the Trust Transaction Entry program.

<span id="page-15-2"></span>![](_page_15_Picture_594.jpeg)

transactions increase the trust account balance. Negative credit card transactions are not allowed.

**More Info:** Detailed information regarding credit card processing and credit card transactions can be found in the *Tabs3 Credit Card Authorization Guide*.

**• Voided** - Select **Voided** to enter a voided transaction. When a voided transaction is entered, it does not affect the bank account or the trust account balances. It will be saved with an amount of 0.00. This option is selected automatically if a check is voided using the TAS Void Checks program *([page](#page-19-0) 18)*.

**Status** The **Status** field is used to indicate the status of the selected transaction.

- **Cleared** A status of Cleared indicates that the transaction has been cleared in the Reconciliation program. Each journal entry or deposit with a check mark in the "Clr" (Cleared) column in the Reconciliation window is considered Cleared. The Cleared status is changed to Reconciled when the reconciliation is finalized.
- **Outstanding** A status of Outstanding indicates that the transaction has not yet been cleared or reconciled using the Reconciliation program.
- **Reconciled** A status of Reconciled indicates that the transaction has been reconciled using the Reconciliation program.

**Add Payee The Add Payee** check box is used to add a new payee to add a new payee to the Payee file without leaving the Trust Transactions program. If this box is selected when entering a trust transaction with a payee that does not exist in the Payee file, the payee will be added to the Payee file upon saving the record. Use this check box when the payee will be used more than once.

#### <span id="page-16-0"></span>▶ **To add a new trust transaction**

- 1. From the TAS Task Folders, click the **Checks/Deposits** tab, and then click the **Trust Transactions** icon.
- 2. Click the **Trust ID** button and select the desired trust account.
- 3. Click  $\Box$  to enter a new transaction.

- 4. Enter the desired information for the trust transaction.
- 5. Click  $\Box$  to save the new trust transaction.

**More Info:** Additional steps are required for firms who are configured to enable credit card processing for payments though TSYS Merchant Solutions<sup>SM</sup>. Detailed information can be found in the Credit Card Processing Guide.

### <span id="page-17-0"></span>**Print Receipt**

TAS allows you to print receipts for deposit transactions. When saving a new deposit or opening a previously saved deposit, click the **Print Check/Receipt** button *([Figure](#page-17-2) 7)* or press Ctrl+Shift+P. A Trust Deposit Receipt including information included in the deposit transaction will be generated *([Figure](#page-17-3) 8)*. *Figure 7, Print Receipt icon*

![](_page_17_Picture_369.jpeg)

<span id="page-17-2"></span>

![](_page_17_Picture_370.jpeg)

*Figure 8, Trust Deposit Receipt*

### <span id="page-17-4"></span><span id="page-17-3"></span><span id="page-17-1"></span>**Tabs3 Tab**

If integrating with Tabs3, a **Tabs3** tab will also be available. This tab is used to enter payment amounts that are posted to Tabs3 upon saving the transactions. This tab is only accessible when entering a transaction type of **Check** or **EFT** with a payee of FIRM.

![](_page_18_Picture_169.jpeg)

*Figure 9, TAS Trust Transaction Entry - Tabs3 tab*

The amount of the check/EFT transaction will be displayed in the **Total Amount** field. When an amount is entered in the **Amount** field for one of the Tabs3 transaction codes, the **Total Left to Apply** field will be adjusted accordingly. Once the entire check/EFT transaction is fully distributed amongst the desired Tabs3 transaction codes, the **Total Left to Apply** amount will be 0.00.

## <span id="page-19-0"></span>*Printing and Voiding Checks*

<span id="page-19-2"></span>The **Print Checks** program is used to print trust checks for specified trust accounts. Only trust transactions with a check number of 0 are printed; checks with a check number other than zero are considered manual checks and will not be printed. Checks can be individually printed from the **Trust Transactions** program, or in batches from the **Print Checks** program.

### <span id="page-19-1"></span>**Printing from the Trust Transactions Program**

**Menu:** *File | Open | Transaction* **Task Folders:** *Checks/Deposits | Trust Transactions*

<span id="page-19-3"></span>You can print a check directly from the **Trust Transactions** program using the **Quick Print** function. Simply select an unpaid check transaction and click **EEPrint Check/Receipt** to display the printer prompt.

![](_page_19_Picture_277.jpeg)

*Figure 10, TAS Trust Transactions Quick Print option*

## <span id="page-20-0"></span>**Printing from the Print Checks Program**

**Menu:** *Checks | Print Checks* **Task Folders:** *Checks/Deposits | Print Checks*

The Print Checks program consists of two tabs: the **Trust Accounts** tab and the **Transactions** tab.

![](_page_20_Picture_254.jpeg)

![](_page_20_Figure_5.jpeg)

![](_page_20_Picture_255.jpeg)

*Figure 12, TAS Print Trust Checks - Transactions tab*

**More Info:** Detailed information on the Print Checks program can be found in TAS Help.

**The Transacti** allows you to trust transaction specifying ran dates.

### <span id="page-21-0"></span>**Void Checks**

**Menu:** *Checks | Void Checks* **Task Folders:** *Checks/Deposits | Void Checks*

Manual checks and checks that have already been printed cannot be deleted but instead must be voided. This process is performed using the **Void Checks** program. Voiding a check updates the bank account balance as well as the balance of the trust account to which the check was written.

![](_page_21_Picture_164.jpeg)

*Figure 13, TAS Void Checks program*

## <span id="page-22-0"></span>*Combine Trust Transactions*

#### **Menu:** *File | Open | Combine Trust Transactions* **Task Folders:** *Checks/Deposits | Combine Trust Transactions*

The **Combine Trust Transactions** program is used to combine one or more check, EFT, or deposit transactions into a single combined transaction. This simplifies the process of bank account reconciliation by providing a single line item in TAS to match against a transaction on your bank statement. You can create combined trust transactions before funds are taken to the bank, or after the bank statement is received.

In [Figure](#page-22-1) 14, the firm has received a deposit from a client for two separate trust accounts. Each deposit has been recorded in TAS as a separate transaction. Once the deposit transactions are entered using the Trust Transactions program, the **Select Transactions** button *[\(Figure](#page-22-1) 14)* is used to open the **Select Trust Transactions to Combine**

window *([Figure](#page-22-2) 15)* to select which receipts are to be included in the deposit.

![](_page_22_Picture_420.jpeg)

*Figure 14, Combine Trust Transactions program*

<span id="page-22-1"></span>![](_page_22_Picture_421.jpeg)

<span id="page-22-2"></span>*Figure 15, Select Trust Transactions to Combine window*

The following fields are shown in the **Combine Trust Transactions** window *([Figure](#page-22-1) 14)*:

![](_page_23_Picture_636.jpeg)

- <sup>l</sup> **Outstanding** A status of **Outstanding** indicates that the transaction has not yet been cleared or reconciled using the Reconciliation program.
- **Reconciled** A status of **Reconciled** indicates that the transaction has been reconciled using the Reconciliation program.

**Check Mark ( )** The **Check Mark** indicates that a transaction has been selected to be included in the combined transaction and counted as part of the **Total Amount**.

The **Print Summary** button in the Combine Trust Transactions window *([Figure](#page-22-1) 14)* can be used to print a **TAS Combined Transaction Summary** *([Figure](#page-24-0) 16)*.

| Date: 11/28/2016                                                                                | <b>TAS Combined Transaction Summary</b>                                                                                          | Page: 1       |
|-------------------------------------------------------------------------------------------------|----------------------------------------------------------------------------------------------------|---------------|
| <b>Bank Account:</b><br><b>Bank Description:</b><br>Account #:<br>Deposit Date:<br>Description: | First Bank IOI TA Account<br>First Bank IOLTA Account<br>6027-2913-8451<br>11/17/2016<br>Client 850.00 & 850.01 (White, deposit) |               |
| Date                                                                                            | <b>Trust ID Description</b>                                                                                                    | <b>Amount</b> |
| 11/17/2016                                                                                      | 850.01 Initial Deposit.                                                                                                    | 1.000.00      |
| 11/17/2016                                                                                      | 850.00 Deposit to replenish retainer.                                                                                            | 1,000.00      |
|                                                                                                 | Total Amount (2 items):                                                                                                    | 2.000.00      |

*Figure 16, Combined Transaction Summary*

#### <span id="page-24-0"></span>▶ **To add a new combined trust transaction**

- 1. From the **File** menu, point to **Open** and then select **Combine Trust Transactions**.
- 2. Click  $\Box$ 
	- a. Select the desired **Bank #**.
	- b. Select the **Type** of transactions you want to combine.
	- c. If combining checks, enter a check number in the **Check #** field.
- 3. Click the **Select Transactions** button to open the **Select Trust Transactions to Combine** window.
	- a. Select the transactions you want to combine.
	- b. Click **OK**.
- 4. Enter a **Description** for the combined transaction.
- 5. Optionally, click the **Print Summary** button to generate a Combined Transaction Summary.
- 6. Click  $\overline{\bullet}$  to save the combined trust transaction.

## <span id="page-25-0"></span>*Bank Account Manager*

**Menu:** *File | Open | Bank Account Manager* **Task Folders:** *Trust Accounts | Bank Account Manager*

The Bank Account Manager provides a summary view of all of the bank accounts in TAS. From this window, you can view bank account information, see the date of the last import and reconciliation performed for each bank account, and view the bank account's current balance. The Bank Account Manager also provides access to the Import Bank Transactions, Confirm Transactions, and Reconciliation programs.

| 57,905.85 |
|-----------|
|           |
| 56,115.17 |
| 62,266.27 |
|           |
|           |
|           |
|           |
|           |
|           |
|           |

*Figure 17, Bank Account Manager*

## <span id="page-25-1"></span>*Import Bank Transactions*

#### **Menu:** *Maintenance | Import Bank Transactions* **Task Folders:** *Utilities/Maintenance | Import Bank Transactions*

The Import Bank Transactions program allows you to import information via a file from your bank or credit card company. File formats supported include the .OFX, .QFX, and .QBO file formats. During the import process, TAS will automatically match the imported transactions with existing trust transactions, and allow you to quickly create new transactions based on the imported transactions. After transactions have been imported and matched, you can use the Confirm Transactions program to "confirm" each match and mark each matched transaction as Cleared. This saves you time when reconciling your bank account.

**Note:** More information on the Import Bank Transactions program can be found in TAS Help.

| Description | Date $\triangle$ |                                 | Check # Reference |
|-------------|------------------|---------------------------------|-------------------|
| DEPOSIT     | 10/17/2016       | Amount Type<br>1,000.00 Deposit | 980216089         |
|             |                  |                                 |                   |
|             |                  |                                 |                   |
|             |                  |                                 |                   |

*Figure 18, Confirm Bank Transactions Unmatched tab*

| $\vee$ | Source           | Description                              | Date $\triangle$           | Amount Type                          |              | Check # Trust ID |                                   | Payee               |  |
|--------|------------------|------------------------------------------|----------------------------|--------------------------------------|--------------|------------------|-----------------------------------|---------------------|--|
|        | Bank:            | <b>CHECK 45338</b><br><b>CHECK 45338</b> | 10/02/2016  <br>10/02/2016 | 251.23 Check<br>251.23 Check         |              |                  | 45338 980370001<br>453381999.00-3 | St. John's Hospital |  |
| v      | <b>Bank</b><br>5 | <b>CHECK 45339</b><br><b>CHECK 45338</b> | 10/04/2016<br>10/04/2016   | 125.00 Check                         | 125.00 Check |                  | 45339 980643001<br>45339 999 00-3 | St. John's Hospital |  |
| V      | Bank<br>4        | <b>CHECK 45340</b><br><b>CHECK 45338</b> | 10/15/2016<br>10/15/2016   | 125.00 Check                         | 125.00 Check |                  | 45340 980328319<br>45340 999.00-3 | <b>FIRM</b>         |  |
| v      | Bank<br>6        | DEPOSIT<br>DEPOSIT                       | 10/27/2016<br>10/27/2016   | 1,000.00 Deposit<br>1,000.00 Deposit |              |                  | 980409111<br>999.00-3             |                     |  |

*Figure 19, Confirm Bank Transactions Matched tab*

## <span id="page-27-0"></span>*Reconciliation*

**Menu:** *Checks | Reconciliation* **Task Folders:** *Checks/Deposits | Reconciliation*

<span id="page-27-2"></span>Tabs3 Trust Accounting's Reconciliation program makes it easy to reconcile bank statements against activity within the Trust Accounting Software. When starting the Reconciliation program, the Reconciliation Settings window is displayed. From the Reconciliation Settings window, you can:

- Select the bank account account to reconcile
- Confirm the beginning balance automatically calculated by TAS
- Enter the ending balance from your bank statement
- Enter interest and service charge information from your bank statement

![](_page_27_Picture_230.jpeg)

<span id="page-27-1"></span>*Figure 20, Reconciliation Settings window*

Once you have entered your Reconciliation Settings *([Figure](#page-27-1) 20*, the **Reconciliation** window *([Figure](#page-28-0) 21)* will be displayed. This window includes a list of outstanding journal entries and deposits, a section for tracking cleared totals, and a section for tracking reconciliation balances.

|     | Checks, EFTs, and Other Withdrawals |                     |        |                              |          | Receipts and Other Deposits |                                  |          |        |                               |
|-----|-------------------------------------|---------------------|--------|------------------------------|----------|-----------------------------|----------------------------------|----------|--------|-------------------------------|
| Clr | Date 4                              | Check #             | Amount | Description                  |          | n.                          | Date 4                           | Type     | Amount | Description                   |
|     | $\sqrt{ 10/27/2016 }$               | 45336               |        | 723.40 Payment of Septemb    |          |                             | $V$ 11/17/2016                   | Deposit  |        | 1,000.00 Deposit to replenish |
|     | $V$ 10/31/2016                      | 45337               |        | 1,382.35 Payment of October  |          |                             | $V$ 11/17/2016                   | Deposit  |        | 1,000.00 Initial Deposit.     |
|     | $V$ 11/15/2016                      | 45338               |        | 251.23 Blood Testing - Dire- |          |                             | $V$ 11/17/2016                   | Deposit  |        | 1,633.58 Retainer Payment R   |
|     | 11/15/2016                          | 45339               |        | 125.00 Payment for Auditory  |          |                             |                                  |          |        |                               |
|     | / 11/25/2016                        | 45340               |        | 125.00 Payment of October    |          |                             |                                  |          |        |                               |
|     |                                     |                     |        |                              |          |                             |                                  |          |        |                               |
|     |                                     |                     |        |                              |          |                             |                                  |          |        |                               |
|     |                                     |                     |        |                              |          |                             |                                  |          |        |                               |
|     |                                     |                     |        |                              |          |                             |                                  |          |        |                               |
|     |                                     |                     |        |                              |          |                             |                                  |          |        |                               |
|     |                                     |                     |        |                              |          |                             |                                  |          |        |                               |
|     |                                     | Cleared Withdrawak  |        |                              |          |                             | <b>Beconciliation Balances</b>   |          |        |                               |
|     |                                     | 4 Checks            |        |                              | 2 481 98 |                             | Statement Beginning Balance:     |          |        | 4.923.40                      |
|     |                                     | ft FFTs             |        |                              | n nn     |                             | Cleared Withdrawals              |          |        | $-2.500.98$                   |
|     |                                     | 1 Service Charge    |        |                              | 19.00    |                             | Cleared Deposits                 |          |        | 3.633.58                      |
|     |                                     | 5 Total Withdrawals |        |                              | 2.500.98 |                             | Cleared Balance:                 |          |        | 6.056.00                      |
|     |                                     |                     |        |                              |          |                             | <b>Statement Ending Balance:</b> |          |        | 5,931.00                      |
|     |                                     | Cleared Deposits    |        |                              |          |                             | Difference:                      |          |        | 125.00                        |
|     |                                     | 3 Deposits          |        |                              | 3.633.58 |                             |                                  |          |        |                               |
|     |                                     | 0 Interest          |        |                              | 0.00     |                             |                                  |          |        |                               |
|     |                                     | 3 Total Deposits    |        |                              | 3.633.58 |                             | Settings                         | Postpone |        | Finalize                      |

<span id="page-28-0"></span>*Figure 21, TAS Reconciliation*

Once the reconciliation is in balance, click **Finalize**. Reconciliations cannot be finalized unless they are in balance. You can print a Reconciliation Report for your records. TAS also stores Reconciliation Reports as PDFs for later viewing.

**More Info:** Detailed information regarding the reconciliation process can be found in TAS Help.

| Date: 12/07/2016                     |                                   |                           | <b>TAS Detail Reconciliation Report</b>                                         |                                      | Page: 1                                      |
|--------------------------------------|-----------------------------------|---------------------------|---------------------------------------------------------------------------------|--------------------------------------|----------------------------------------------|
| Bank Account#:<br><b>Trust Bank:</b> | 6027-2913-8451<br>1               |                           | <b>First Bank IOLTA Account</b><br>As of the Period Ending<br>November 30, 2016 |                                      |                                              |
| <b>Cleared Checks</b><br>Date        | Check #                           | <b>Trust ID</b>           | <b>Name/Description</b>                                                         |                                      | Amount                                       |
| 10/27/2016                           | 45336                             | 101.00                    | John Williams                                                                   | Payee<br><b>FIRM</b>                 | $-723.40$                                    |
|                                      |                                   |                           | Payment of September Invoice                                                    |                                      |                                              |
| 10/31/2016                           | 45337                             | 101.00                    | <b>John Williams</b><br>Payment of October Invoice                              | <b>FIRM</b>                          | $-1,382.35$                                  |
| 11/15/2016                           | 45338                             | 101.00                    | John Williams<br><b>Blood Testing - Direct Payment</b>                          | <b>Bryan/LGH East Medical Center</b> | $-251.23$                                    |
| 11/25/2016                           | 45340                             | 850.00                    | Kelly Ann White<br>Payment of October Statement                                 | <b>FIRM</b>                          | $-125.00$                                    |
|                                      |                                   |                           | (-) Total Cleared Checks                                                        | 4 items                              | $-2,481.98$                                  |
|                                      |                                   |                           | (-) Total Cleared EFTs                                                          | 0 items                              | 0.00                                         |
|                                      |                                   |                           |                                                                                 |                                      |                                              |
| <b>Cleared Deposits</b>              |                                   |                           |                                                                                 |                                      |                                              |
| Date<br>11/17/2016                   |                                   | <b>Trust ID</b><br>101.00 | <b>Name/Description</b><br><b>John Williams</b>                                 | Payee                                | Amount<br>1,633.58                           |
|                                      |                                   |                           | Retainer Payment Received, Thank You!                                           |                                      |                                              |
| 11/17/2016                           |                                   | 850.00                    | Kelly Ann White<br>Deposit to replenish retainer.                               |                                      | 1.000.00                                     |
| 11/17/2016                           |                                   | 850.01                    | Kelly Ann White<br><b>Initial Deposit.</b>                                      |                                      | 1.000.00                                     |
| 11/30/2016                           |                                   | 1.00                      | <b>Administrative Account</b><br>Interest                                       |                                      | 19.00                                        |
|                                      |                                   |                           | (+) Total Cleared Deposits                                                      | 4 items                              | 3,652.58                                     |
| <b>Reconciliation Balances</b>       |                                   |                           |                                                                                 |                                      |                                              |
|                                      |                                   |                           | <b>Statement Beginning Balance</b><br><b>Cleared Withdrawals</b>                | 4 items                              | 4.923.40<br>2.481.98                         |
|                                      |                                   |                           | <b>Cleared Deposits</b>                                                         | 4 items                              | 3,652.58                                     |
|                                      |                                   |                           | <b>Cleared Balance</b>                                                          |                                      | 6,094.00                                     |
|                                      |                                   |                           | <b>Statement Ending Balance</b>                                                 |                                      | 6,094.00                                     |
|                                      |                                   |                           | <b>Difference</b>                                                               |                                      | In Balance                                   |
|                                      |                                   |                           |                                                                                 |                                      |                                              |
| Date: 12/07/2016                     |                                   |                           | <b>TAS Detail Reconciliation Report</b>                                         |                                      | Page: 2                                      |
| Bank Account#:<br><b>Trust Bank:</b> | 6027-2913-8451<br>1               |                           |                                                                                 |                                      | First Bank IOLTA Account<br>Thru: 11/30/2016 |
| <b>Outstanding Checks</b>            |                                   |                           |                                                                                 |                                      |                                              |
| Date                                 | Check #                           | <b>Trust ID</b>           | <b>Name/Description</b>                                                         | Payee                                | Amount                                       |
| 11/15/2016                           | 45339                             | 1.00                      | <b>Administrative Account</b><br>Payment for Auditory Fees                      | <b>Lancaster County Treasurer</b>    | $-125.00$                                    |
|                                      |                                   |                           | (-) Total Outstanding Checks                                                    | 1 item                               | $-125.00$                                    |
|                                      |                                   |                           | (-) Total Outstanding EFTs                                                      | 0 items                              | 0.00                                         |
|                                      |                                   |                           | (+) Total Outstanding Deposits                                                  | 0 items                              | 0.00                                         |
|                                      |                                   |                           | <b>Total Voided Checks</b>                                                      | 0 items                              | 0.00                                         |
|                                      | Account Balances as of 11/30/2016 |                           |                                                                                 |                                      |                                              |
|                                      |                                   |                           | <b>Statement Ending Balance</b>                                                 |                                      | 6,094.00                                     |

<span id="page-29-0"></span>*Figure 22, TAS Detail Reconciliation Report*

TAS also includes an Undo Reconciliation program, which allows you to reverse a reconciliation in order to make any necessary changes.

![](_page_30_Picture_250.jpeg)

*Figure 23, Undo Reconciliation*

### <span id="page-30-0"></span>**Three-Way Reconciliation Report**

In some states, multiple forms of proof that trust bank accounts are in balance may be required. TAS provides this proof via the Three-Way Reconciliation Report. The Three-Way Reconciliation Report compares the following figures and provides a warning if a discrepancy is encountered.

- The total of all Client Trust Ledger balances
- The ending Statement Balance of the latest Reconciliation (plus all outstanding deposits and minus all outstanding checks)
- The ending Check Register balance

![](_page_31_Picture_30.jpeg)

*Figure 24, Three-Way Reconciliation Report*

## <span id="page-32-0"></span>*1099 Report*

#### **Menu:** *Reports | 1099 Information | 1099 Reports* **Task Folders:** *1099 | 1099 Reports*

TAS allows you to generate IRS 1099-MISC forms on behalf of your trust accounts. 1099s are written to the payee, whereas the payer can be either the trust account or the firm. The payer is determined by the Federal ID number entered for the trust account. If the trust account's Federal ID number matches the firm's Federal ID number, the firm will be the payer. If the trust account's Federal ID Number does not match the firm's Federal ID number, then the trust account will be the payer. The **1099 Report** is used to verify 1099 information before printing 1099 Forms.

The **Trust Accounts** tab allows you to select trust accounts by specifying ranges of trust accounts, bank accounts, responsible attorneys and open dates.

The **Options** tab

for which you are filing, a range of

**Minimum**

**Print**.

![](_page_32_Picture_439.jpeg)

*Figure 25, TAS 1099 Report - Trust Accounts tab*

![](_page_32_Picture_440.jpeg)

*Figure 26, TAS 1099 Report - Options tab*

**YTD Amount to**

## <span id="page-33-0"></span>*Additional Resources*

With its intuitive data entry system and streamlined features, Tabs3 Trust Accounting Software makes it easy to keep close track of all of your firm's trust information. This section includes additional resources and information on the features discussed in this guide.

### <span id="page-33-1"></span>**Help**

The Help contains detailed information on all features of the software. The Help is accessible by pressing F1 from anywhere within the software; doing so will load the Help information for the particular feature being accessed.

### <span id="page-33-2"></span>**Knowledge Base**

Tabs3's extensive Knowledge Base is available 24 hours a day, 7 days a week. The Knowledge Base can be accessed from within the software by selecting *Help | Internet Resources | Knowledge Base*. You can also access the Knowledge Base from any Internet-enabled device by navigating to:

#### *[support.Tabs3.com](http://www.support.tabs3.com/)*

### <span id="page-33-3"></span>**Report Pack**

The Trust Accounting Report Pack makes it easy to familiarize yourself with the various reports available and the criteria used to create them.

All guides and report packs are available on our Web site at:

*[Tabs3.com/support/docs.html](http://www.tabs3.com/support/docs.html)*

## <span id="page-34-0"></span>*Index*

#### **1**

![](_page_34_Picture_360.jpeg)

#### **A**

![](_page_34_Picture_361.jpeg)

#### **D**

Deleting printed or manual checks .............. [20](#page-21-0)

#### **F**

![](_page_34_Picture_362.jpeg)

#### **B**

![](_page_34_Picture_363.jpeg)

#### **C**

![](_page_34_Picture_364.jpeg)

#### **G**

![](_page_34_Picture_365.jpeg)

#### **H**

![](_page_34_Picture_366.jpeg)

#### **I**

Import Bank Transactions ...................[24](#page-25-1)

#### **K**

Knowledge Base ..............................[32](#page-33-2)

#### **M**

![](_page_35_Picture_406.jpeg)

#### **P**

![](_page_35_Picture_407.jpeg)

### **Q**

![](_page_35_Picture_408.jpeg)

### **S**

![](_page_35_Picture_409.jpeg)

#### **T**

![](_page_35_Picture_410.jpeg)

#### **V**

![](_page_35_Picture_411.jpeg)

#### **R**

![](_page_35_Picture_412.jpeg)